# GOOGLE CLASSROOM STUDENTI

## Come iscriversi a un corso

### Collegarsi all'indirizzo

[http://classroom.google.com](http://classroom.google.com/)

### Appare la seguente videata

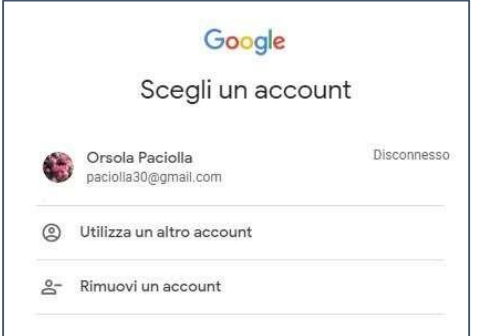

Cliccare su

UTILIZZA UN ALTRO ACCOUNT

### APPARE LA VIDEATA

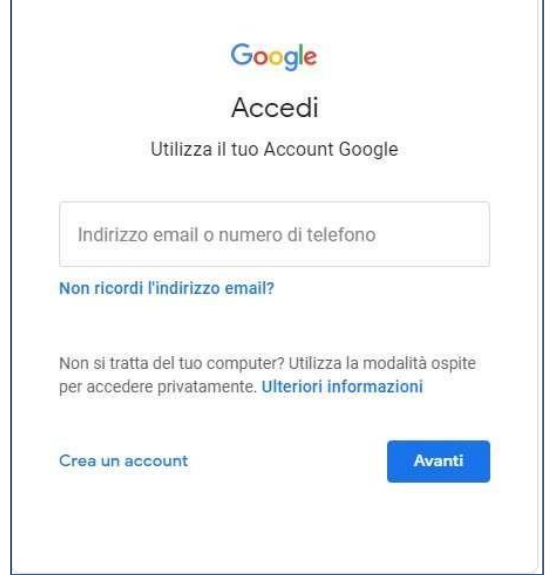

Digitare il proprio indirizzo mail istituzionale nome.cognom[e.s@artisticobusto.edu.it](mailto:s@artisticobusto.edu.it)

Per i nomi ovvero i cognomi composti da più di una parola utilizzare il carattere "\_" per

concatenare le due parole come di seguito:

nome studente: Del Vecchio Mario

l'account sarà mario.del\_vecchi[o.s@artisticobusto.edu.it](mailto:s@artisticobusto.edu.it)

nome studente: Anna Maria Bianchi l'account

sarà

anna\_maria.bianch[i.s@artisticobusto.edu.it](mailto:s@artisticobusto.edu.it)

La password sarà stratturata nel

seguente modo:

nome.cognome.2019 ad esempio:

mario.rossi.2019

il sistema vi chiede di cambiare la password

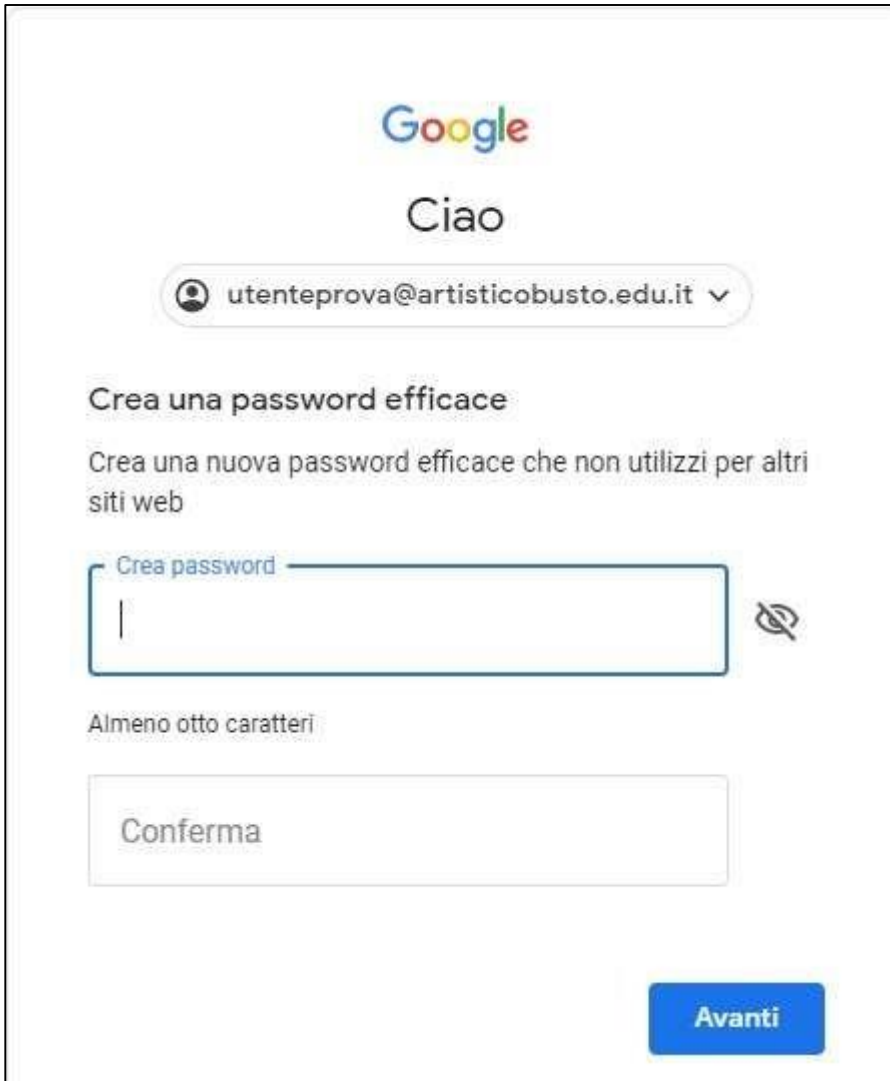

### Cambiare la password

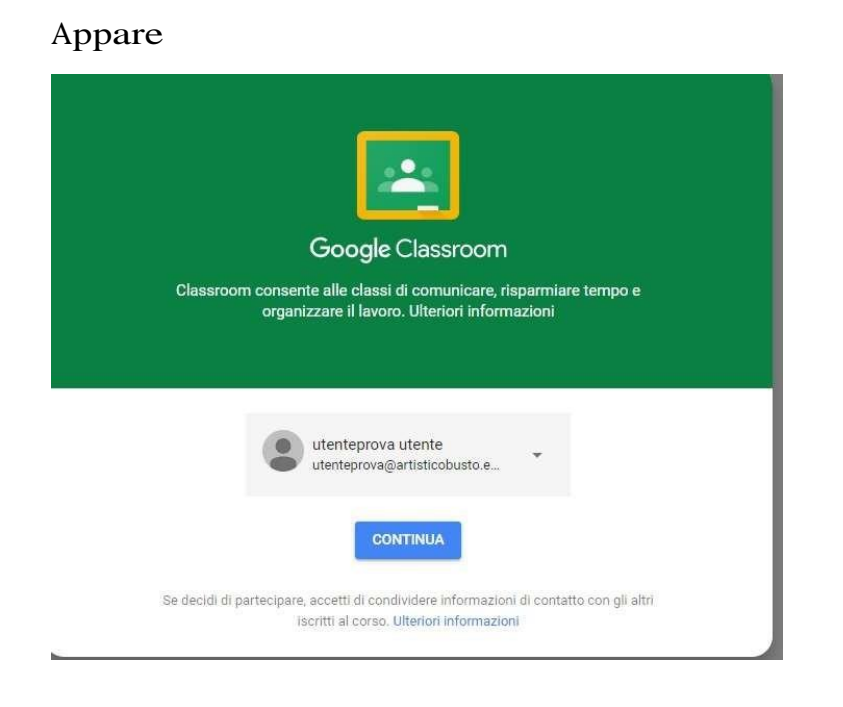

### Clicca su CONTINUA scegliere il ruolo STUDENTE

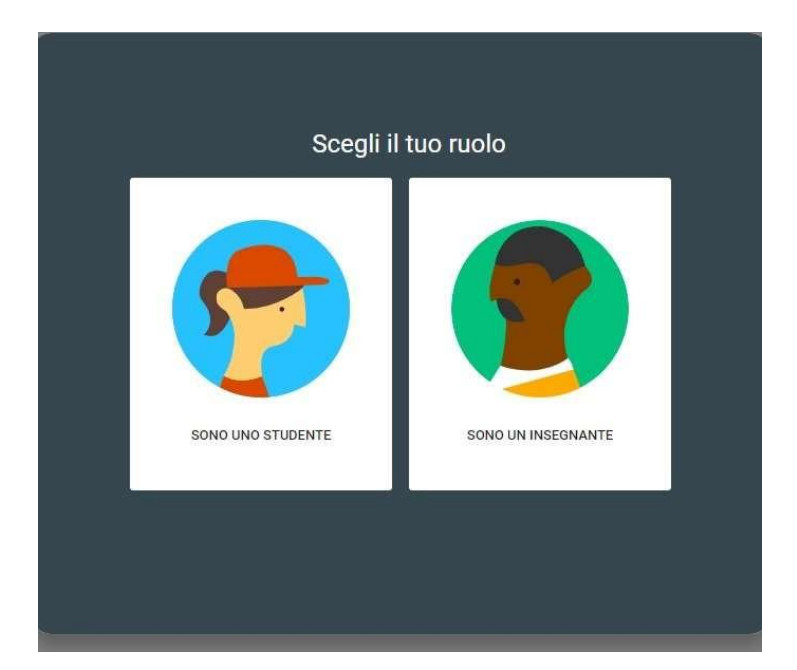

#### Iscriversi al corso

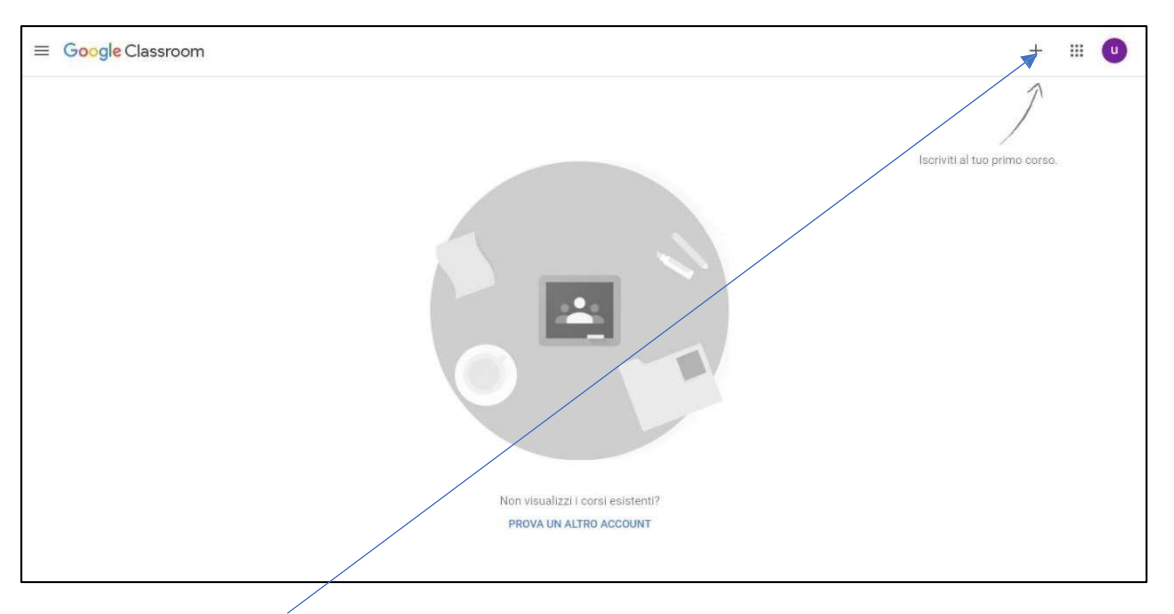

### Cliccando su +

appare

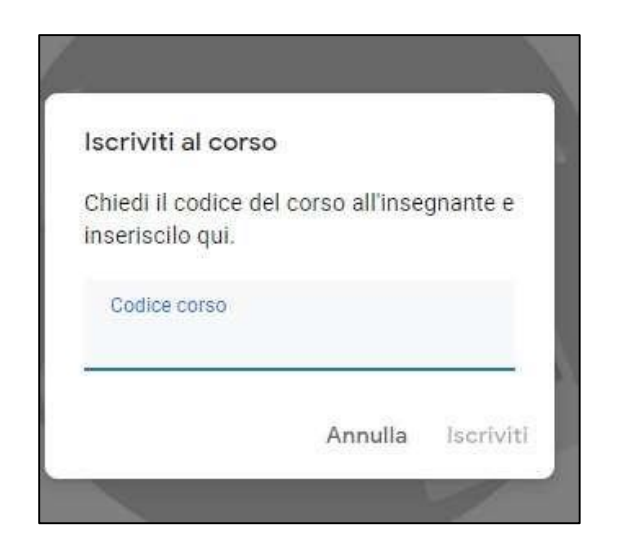

### Inserire il codice corso

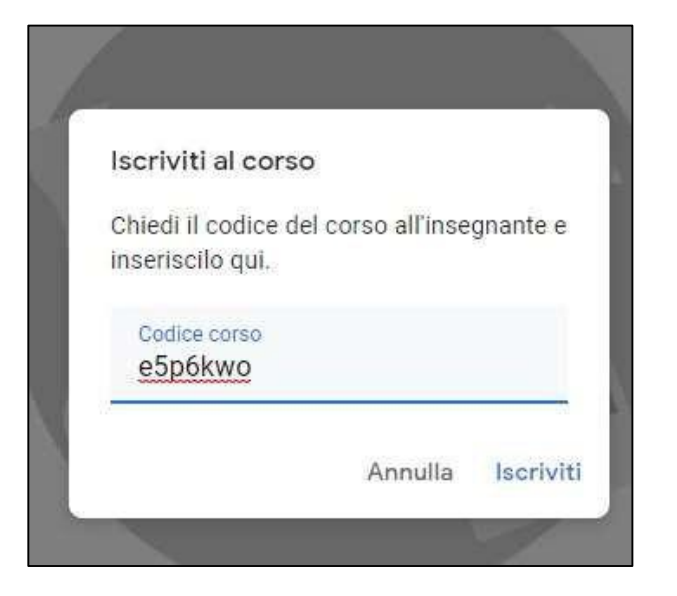

### Appare

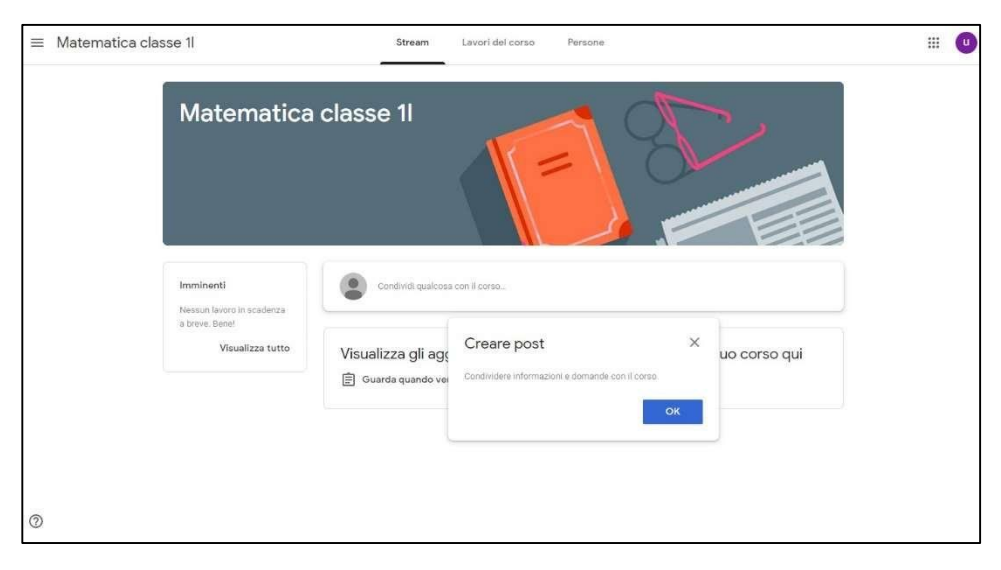

Siete iscritti al corso